# **OPTOELEKTORNIKA W MEDYCYNIE**

**Laboratorium**

Instrukcja do ćwiczenia nr 4

Temat: Pomiar kształtu za pomocą skanera SmartTech ScanBright archeo

# **Zagadnienia do opracowania:**

- Metody pomiaru kształtu 3D
- Formaty zapisu danych 3D
- Schemat i metoda działania skanera 3D używanego w doświadczeniu

### Interfejs użytkownika:

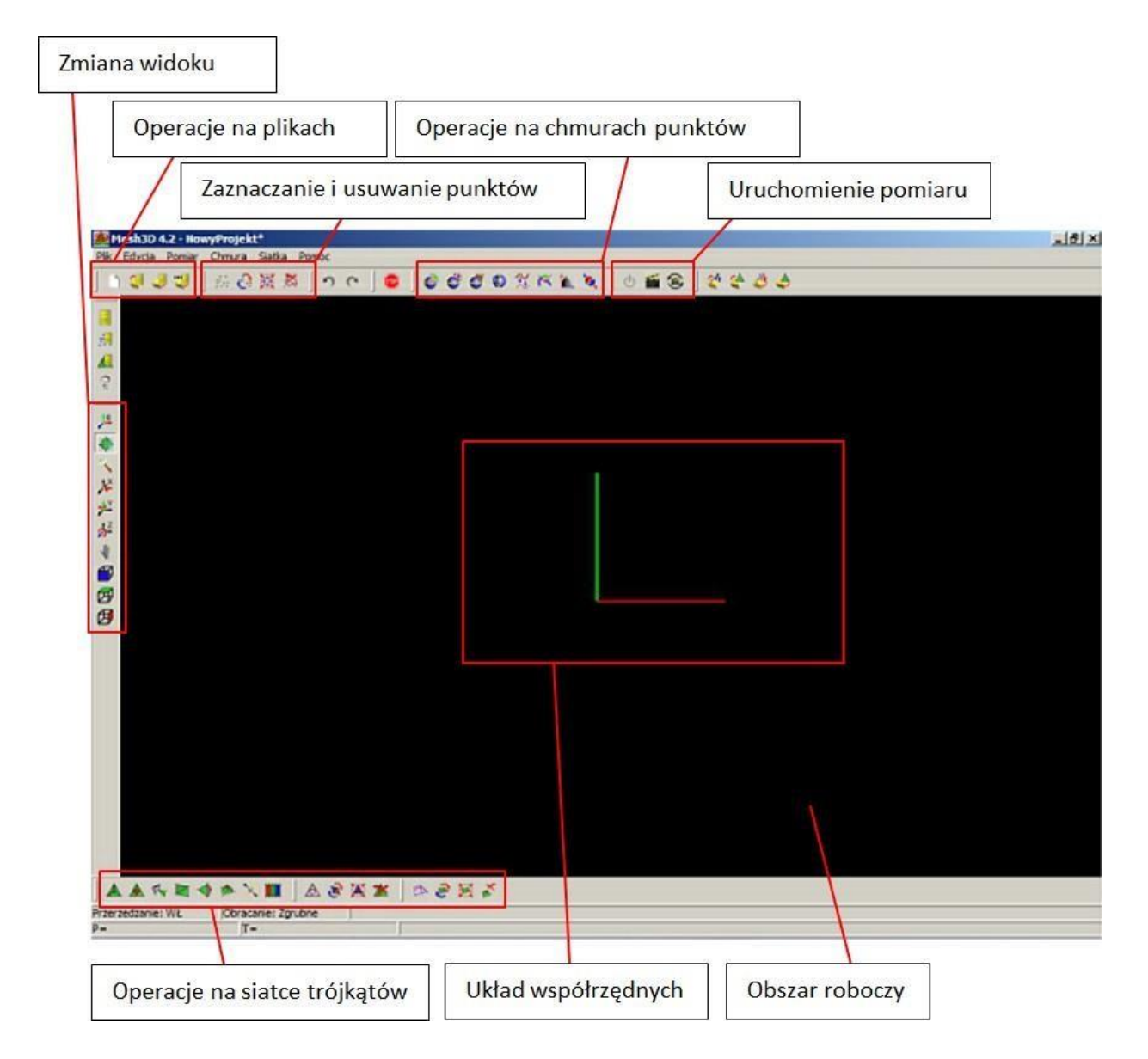

Przed przystąpieniem do pracy proszę przejrzeć dostępne opcje z menu programu oraz najechać kursorem na każdą z widocznych ikonek celem odczytania podpowiedzi mówiącej o jej funkcji.

Uwaga:

Wszystkie pliki zapisywać należy w utworzonym folderze nazwanym nazwiskiem jednej z osób należących do grupy w lokalizacji wskazanej przez prowadzącego zajęcia.

#### **Procedura pomiarowa:**

- I. Akwizycja danych
- II. Operacje na chmurach punktów
- III. Tworzenie i operacje na siatce trójkątów
- IV. Eksport danych

# **I. Akwizycja danych**

- 1. Sprawdź wszystkie połączenia głowicy pomiarowej z komputerem (kabel RGB oraz kabel USB) a także kabel zasilający głowicy pomiarowej.
- 2. Włącz urządzenie pomiarowe przełączając włącznik w pozycję I. Uruchom program Mesch3D.
- 3. Naciśnij ikonę <sup>d</sup>znajdującą się na górnym pasku menu.
- 4. Wskaż plik kalibracyjny urządzenia (lokalizację pliku wskazuje prowadzący zajęcia). Wybór potwierdź klawiszem OK.
- 5. Ustaw mierzony obiekt zgodnie ze schematem zamieszczonym poniżej.

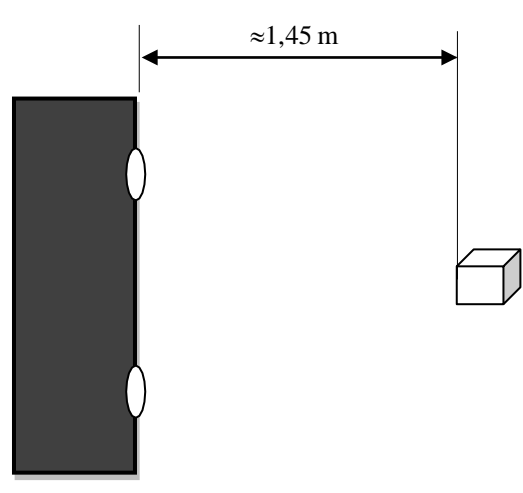

Na środku obiektu powinien być widoczny krzyż generowany przez rzutnik znajdujący się wewnątrz głowicy pomiarowej.

6. Uruchom pomiar wybierając z menu *Pomiar → Pomiar*, naciskając ikonę **lub** klawisz *F9*. Urządzenie wyświetli na obiekcie rozkłady prążków o różniących się częstością. W razie potrzeby należy zmienić położenie mierzonego obiektu i powtórzyć pomiar. Zapisz otrzymaną chmurę punktów (*Plik* → *Zapisz projekt jako…*).

# **II. Operacje na chmurach punktów**

Uwagi:

- a. Zaznaczania punktów w chmurze dokonuje się przytrzymując klawisz *Alt* i przeciągając mysz z wciśniętym lewym klawiszem. Z operacjami na chmurze punktów związany jest pasek znajdujący się powyżej okna roboczego.
- b. Punkty można odznaczyć wybierając z menu *Edycja* → *Odznacz punkty* (Alt+D lub ).
- c. Z uwagi na zawodne działanie polecenia *Edycja* → *Cofnij* przed wykonaniem np. poleceń usuwających z chmury znaczną liczbę punktów należy dla bezpieczeństwa zapisać aktualną wersję pliku wybierając *Plik* → *Zapisz projekt jako….* Po zakończeniu pracy wszystkie wersje pośrednie powinny zostać usunięte.
- 1. Otwórz pierwszą chmurę punktów.
- 2. Zaznacz ewentualne punkty nie należące do właściwego obiektu (patrz uwagi powyżej) i usuń je wybierając *Edycja* → *Usuń zaznaczone punkty* (Alt+Del).
- 3. Wybierz opcję *Chmura* → *Zaznacz szum* (Ctrl+N). Polecenie to pozwala na zaznaczenie szumu w chmurze punktów. Pozostawiając domyślne parametry naciśnij OK w nowo otwartym oknie. Usuń zaznaczone punkty wybierając *Edycja* → *Usuń zaznaczone punkty* (Alt+Del). Procedurę tą wykonać można kilkukrotnie.
- *4.* Usuń nieciągłości chmury punktów wybierając z menu *Chmura* → *Zaznacz nieciągłości* (Alt+Z), a następnie *Edycja* → *Usuń zaznaczone punkty* (Alt+Del).
- 5. Wygładź chmurę punktów wybierając z menu *Edycja* → *Wygładź chmury punktów* (Alt+W). Kilkukrotne użycie tego polecenia może doprowadzić do utraty informacji o szczegółach kształtu obiektu.
- *6.* Zapisz otrzymaną chmurę punktów w nowym projekcie *Plik* → *Zapisz projekt jako…*
- 7. W celu udokumentowania postępów pracy wykonaj zrzut ekranu przedstawiający przetworzoną chmurę punktów i zapisz w pliku graficznym.

# **III. Tworzenie i operacje na siatce trójkątów**

Siatka trójkątów jest popularną formą reprezentacji obiektu wśród programów CAD/CAM. W programie Mesh3D istnieje możliwość generowania siatek na bazie punktów wchodzących w skład siatki. Poszczególne punkty chmur punktów stają się wierzchołkami/węzłami siatki.

- 1. Aby utworzyć siatkę trójkątów należy wybrać opcję *Siatka* → *Twórz siatkę* (Ctrl+M). Program otworzy okno dialogowe, w którym Użytkownik określa parametr "Maksymalny bok trójkąta", definiujący maksymalną odległość między punktami, na bazie których będzie możliwe stworzenie trójkąta (jednego z boków trójkąta).
- 2. Aby wypełnić obszary nie pokryte przez siatkę trójkątów wybierz opcję *Siatka* → *Wypełnij dziury* (Ctrl+F). Podobnie jak w przypadku tworzenia siatki trójkątów zostanie wyświetlone okno dialogowe, w którym Użytkownik definiuje parametr: Maksymalny bok trójkąta - określenie maksymalnej odległości pomiędzy punktami chmury, na których mają zostać utworzone trójkąty w celu wypełnienia dziur w siatce trójkątów.
- 3. Aby uczynić bardziej gładką siatkę trójkątów wybierz opcję *Siatka* → *Wygładź*

(Ctrl+W). Funkcja ta umożliwia wygładzenie siatki trójkątów poprzez zmianę położenia wierzchołków siatki w funkcji otoczenia.

4. Wykonaj i zapisz zrzut ekranu

# **Wykonanie ćwiczenia**

1. Wykonaj skan 3D manekina.

# **Opracowanie wyników**

Uwaga: Wszelkie pomiary należy wykonać używając dostępnego oprogramowania CAD po zaimportowaniu chmur punktów lub siatek trójkątów.

- 1. Dla skanu manekina określ znormalizowane wartości stosunków geometrycznych i antropometrycznych cech twarzy:
	- $\bullet$  odległość między środkami oczu d<sub>1</sub>,
	- $\bullet$  odległość pomiędzy oczami nosem d<sub>2</sub>,
	- odległość pomiędzy linią oczu i linią ust d3,
	- szerokość ust d<sub>4</sub>,
	- szerokość nosa d<sub>5</sub>,
	- szerokość twarzy d<sub>6</sub>.

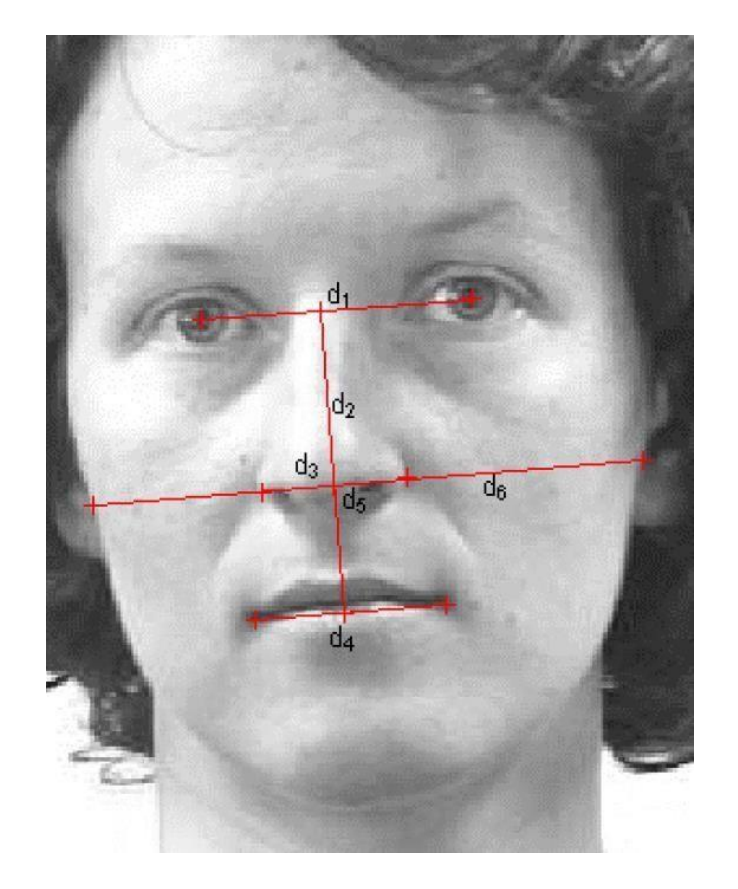

[https://home.agh.edu.pl/~horzyk/pracedyplom/FaceRec\\_prezentacjaLewickaStanczyk.pdf](https://home.agh.edu.pl/~horzyk/pracedyplom/FaceRec_prezentacjaLewickaStanczyk.pdf)

Pomiary należy przeprowadzić używając modelu 3D, a nie rzutu na płaszczyznę (zdjęcie).

2. Zapisz wnioski.